## **Booking a Court at Comptons Tennis Club – detailed version**

Please visit Comptons Tennis Club website from your computer or phone and click on the booking heading at the top of the page.

To book a court, click on your desired booking slot on the booking sheet. Please note you can view the booking sheet by court or by date. By clicking the small calendar icon (above court 7 in example below) you can select the date that you wish to book for)

Please note: If you or your members are unable to book the court and you believe you should be able to please check that you are logging in with the same details you registered with the venue. If you are having further problems please review this guide to troubleshoot: Logging in / User account [access issues](https://sportlabs.zendesk.com/hc/en-us/articles/360032382612-Logging-in-User-Account-Access-Issues)

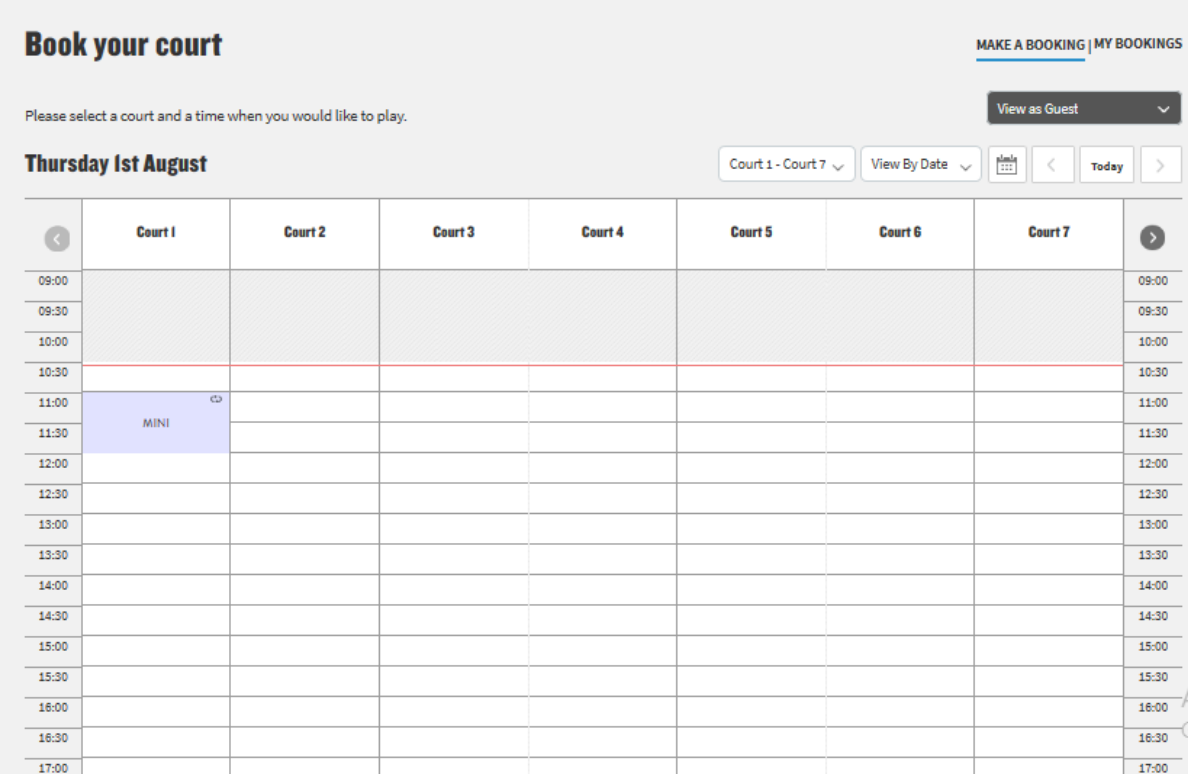

After clicking on the booking slot an overlay will appear but will vary depending on what type of user is making the booking.

If you are a user with no administrator or booking administrator role the overlay will look like this:

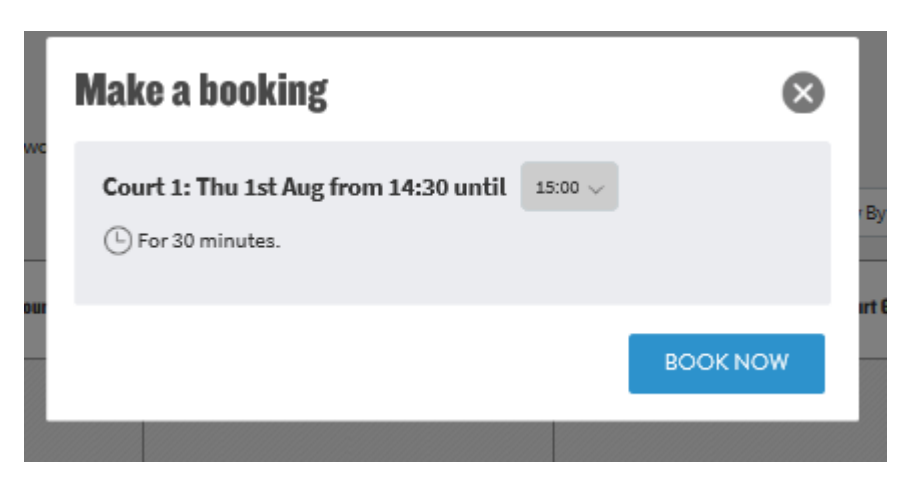

You can now choose how long the session will last by selecting a time from the drop down menu. To book the court, click the 'Book Now' tab, as shown in the image above.

If you have not already signed in through your ClubSpark account you will be prompted to do so. You will also have the option of [registering with ClubSpark](https://sportlabs.zendesk.com/hc/en-us/articles/204796105-How-Does-A-Member-Register-) if you don't have an account or signing in through your LTA, Facebook, Google or Microsoft account, please see image below:

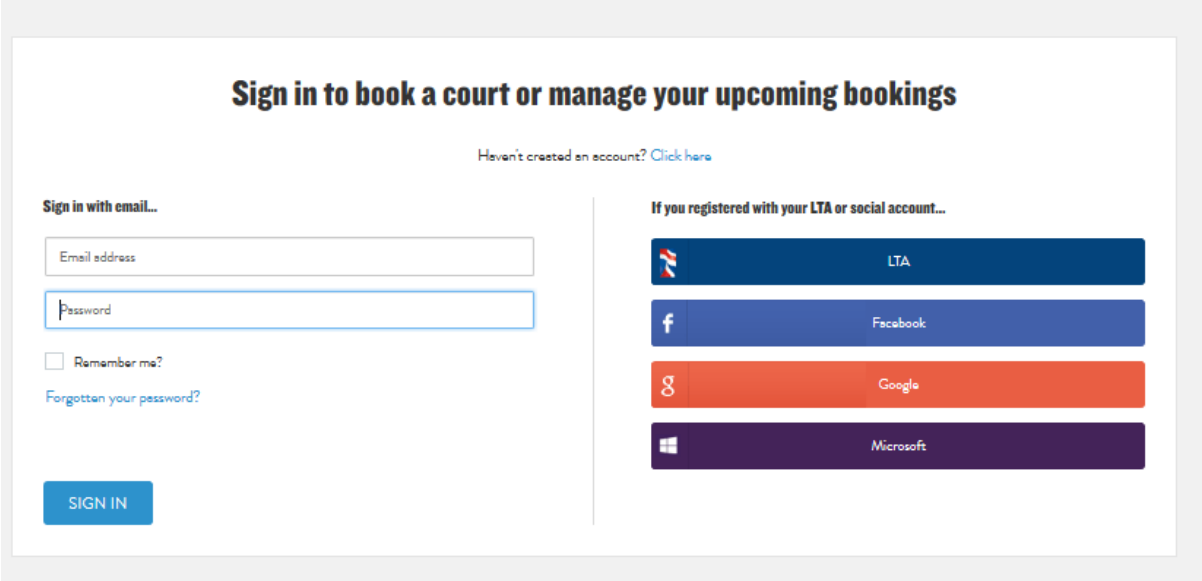

Once signed in you will be taken to the booking confirmation page, which will give details of the booking, as shown in the image below. You will also be sent a confirmation email.

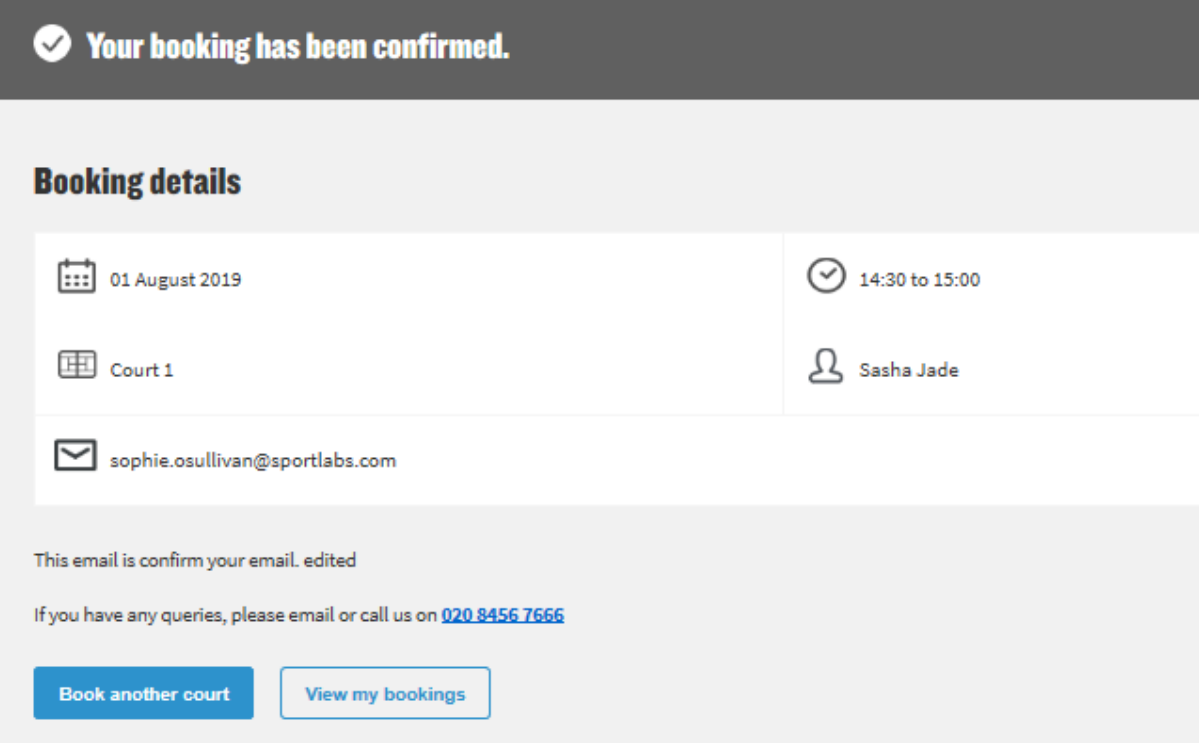

You can now select 'Book another court' or 'View my bookings', as shown in the image above.

Your name will appear in the booking sheet, as shown in the image below:

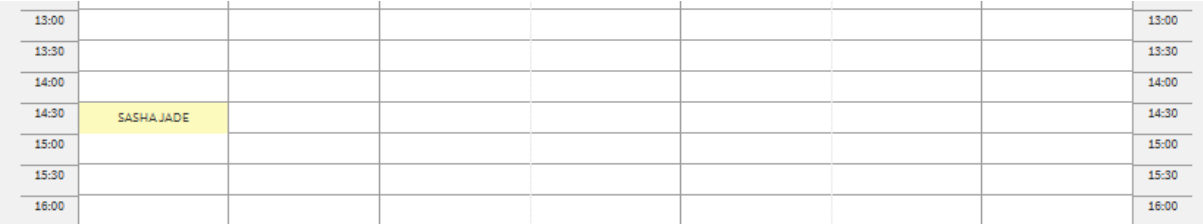

If your venue has a limit to the amount of bookings a user can make a day and you reach that limit, you will see the below message:

Sorry, your booking was unsuccessful

## Maximum bookings exceeded...

**Book another court** 

**View my bookings**